# Configuratie van GVRP op CBS 2200 Series **Switches**  $\overline{\phantom{a}}$

# Doel

Dit artikel legt uit hoe u GARP VLAN-registratieprotocol (GVRP) kunt inschakelen en configureren op de Cisco Business 220 Series Switches.

## Inleiding

GVRP staat apparaten toe om de configuratieinformatie van VLAN dynamisch uit te wisselen om de configuratie van VLAN's gemakkelijker te maken. GVRP is gebaseerd op het Generic Character Registration Protocol (GARP). Wanneer de switch VLANinformatie via GVRP- en GVRP-registratie ontvangt, komt de ontvangende interface met dat VLAN samen. Als een interface probeert om zich aan te sluiten bij een VLAN dat niet bestaat en de Dynamische creatie van VLAN wordt geactiveerd, creëert de switch automatisch het VLAN.

GVRP moet wereldwijd en op elke poort worden geactiveerd. Wanneer het geactiveerd is, zendt en ontvangt het GARP Packet Data Units (GPDU's). VLAN's die worden gedefinieerd maar niet actief zijn, worden niet verspreid. Om het VLAN te propageren, moet het op minstens één poort zijn. Standaard wordt GVRP wereldwijd uitgeschakeld en ook op poorten.

Toepasselijke apparaten | Software versie

CBS220-reeks [\(Gegevensblad\)](/content/en/us/products/collateral/switches/business-220-series-smart-switches/datasheet-c78-744915.html) | 2.0.0.17

# GVRP-instellingen

## Stap 1

Meld u aan bij de webgebruikersinterface (UI) van de CBS220-switch.

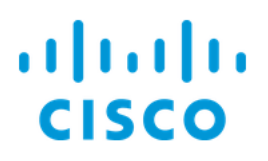

# Switch

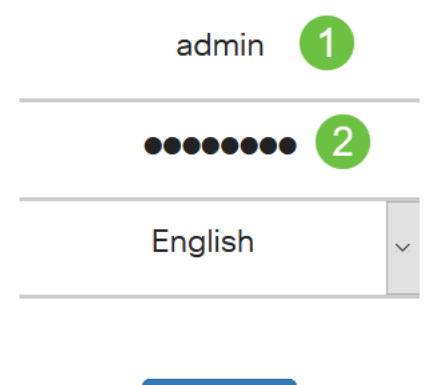

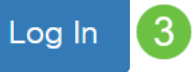

## Stap 2

Kies VLAN-beheer > GVRP-instellingen.

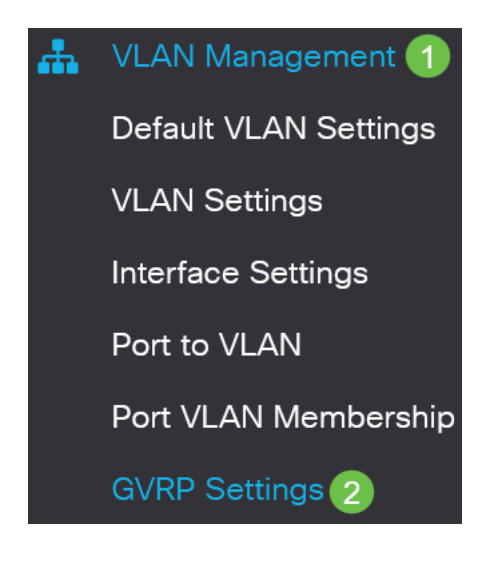

## Stap 3

Controleer het aanvinkvakje GVRP Global Status om GVRP op de switch wereldwijd mogelijk te maken.

# **GVRP Settings**

GVRP Global Status: Ø Enable

#### Stap 4

Klik op Toepassen om de mondiale GVRP-status in te stellen.

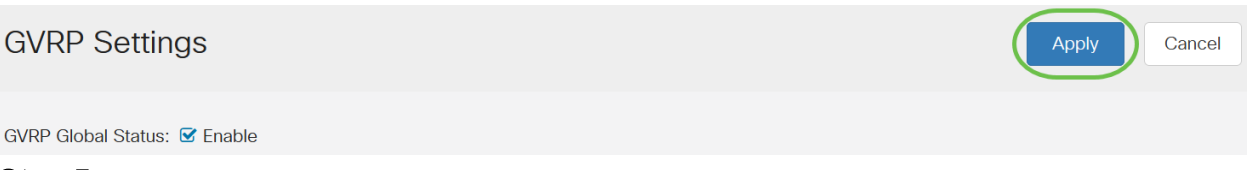

#### Stap 5

Kies poort of LAG van het filter: Het type interface is gelijk aan de vervolgkeuzelijst. Klik op Ga om de instellingen voor het gekozen interfacetype weer te geven.

**GVRP Setting Table** 

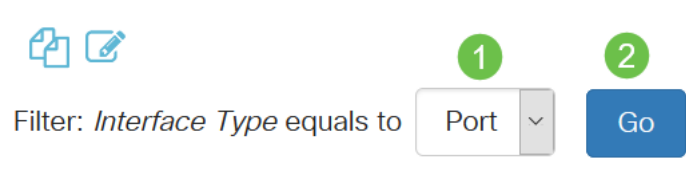

#### Stap 6

Klik op het keuzerondje om de interface te selecteren waarop u GVRP wilt configureren en klik op Bewerken.

#### **GVRP Setting Table**

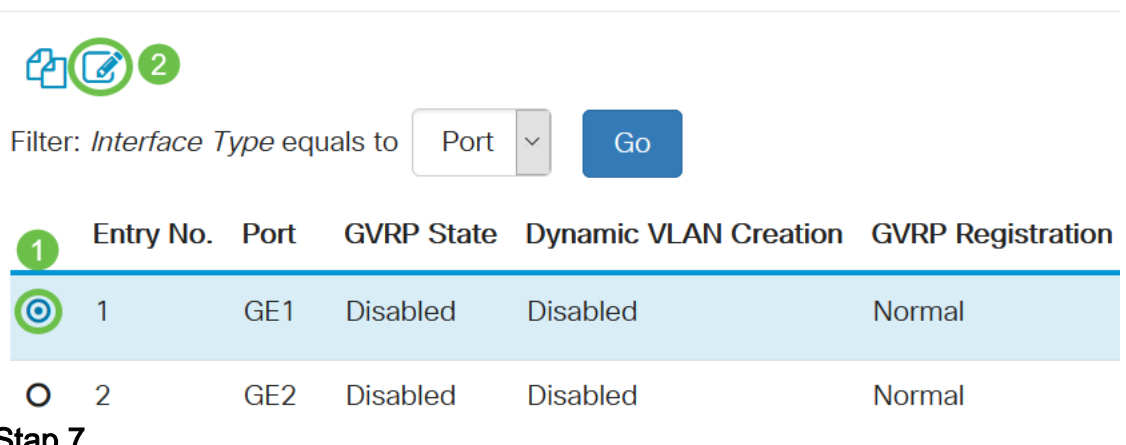

## Stap 7

De volgende velden configureren:

- Interface selecteer de interface (poort of LAG) die moet worden bewerkt. Poorten moeten in de modus Algemeen of in de modus Trunk worden geconfigureerd om GVRP te ondersteunen.
- GVRP-staat Selecteer deze optie om GVRP op deze interface in te schakelen.
- *Dynamische VLAN-creatie* Controleer het aankruisvakje **Enable** in het veld

Dynamische VLAN-creatie om een VLAN dynamisch te maken als het niet bestaat wanneer GVRP-informatie voor dat VLAN in de geselecteerde interface wordt ontvangen. Als Dynamic VLAN Creation wordt uitgeschakeld, herkent de switch alleen VLAN's die handmatig zijn gemaakt.

• *GVRP-registratie* - Controleer het aankruisvakje **Enable** in het veld *GVRP-registratie* om de geselecteerde interface aan een VLAN te laten deelnemen wanneer GVRPinformatie voor dat VLAN op de geselecteerde interface wordt ontvangen. Als de GVRPregistratie wordt uitgeschakeld, associeert een interface alleen met een VLAN dat handmatig wordt ingesteld op deze interface.

# **Edit GVRP Settings**

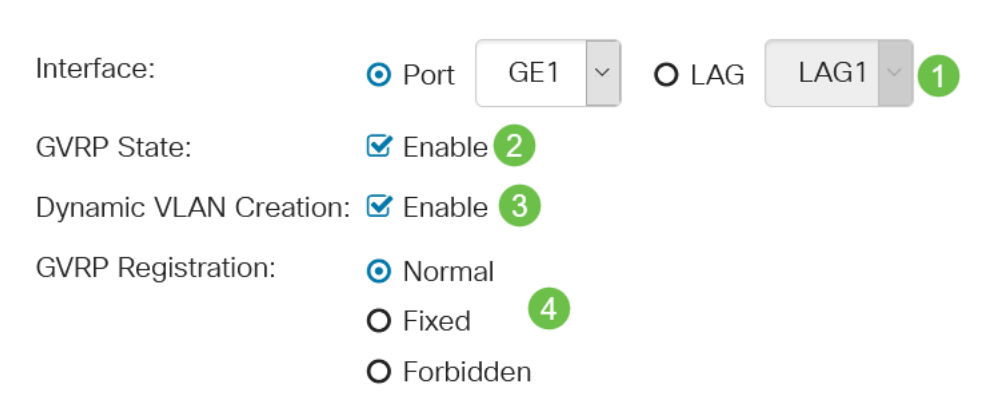

## Stap 8

Klik op Toepassen om de bijgewerkte GVRP-instellingen voor de geselecteerde interface op te slaan.

# **Edit GVRP Settings**

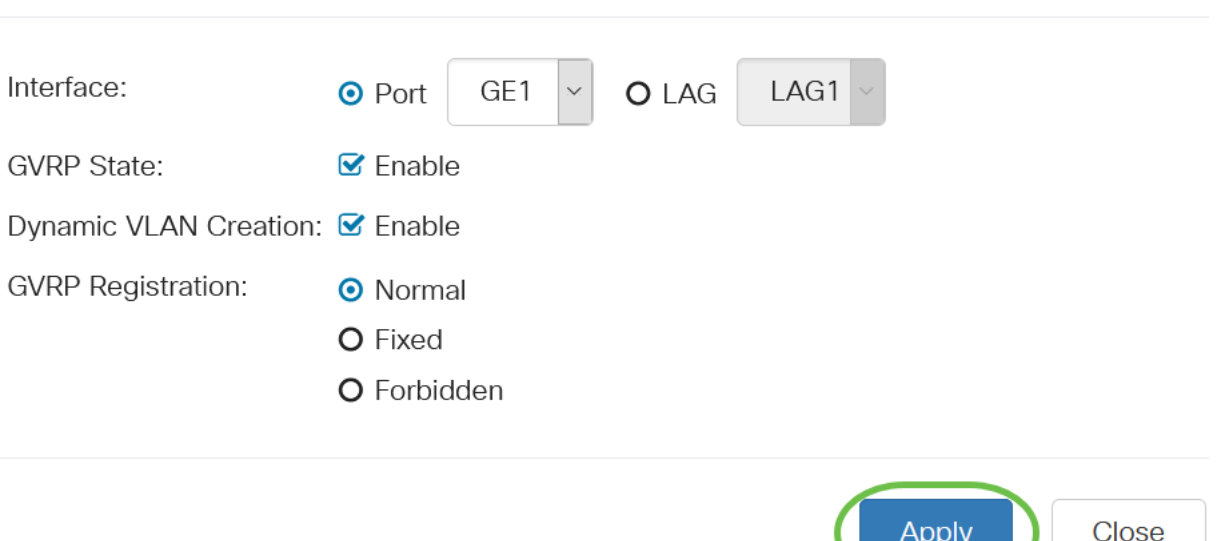

## **Conclusie**

Je hebt het gedaan. U hebt GVRP op uw CBS220-switch met succes ingesteld.

Raadpleeg voor meer configuraties de [Cisco Business 220 Series beheergids voor](/content/en/us/td/docs/switches/lan/csbss/CBS220/Adminstration-Guide/cbs-220-admin-guide.html)

Apply

[Switches.](/content/en/us/td/docs/switches/lan/csbss/CBS220/Adminstration-Guide/cbs-220-admin-guide.html)